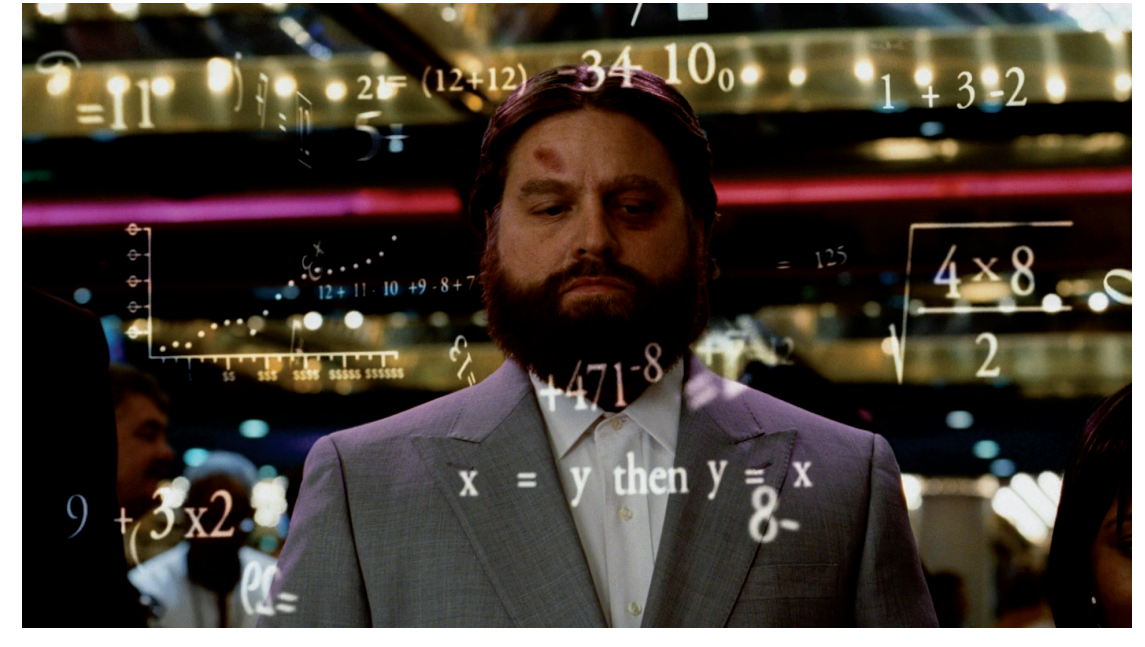

## **ВЫНОСКИ** nanoCAD VS МУЛЬТИВЫНОСКА

дно из наиболее часто выполняемых действий при оформлении чертежа - отрисовка и редактирование выносок. В nanoCAD СПДС реализованы всевозможные варианты выносных элементов. Остановимся подробнее на выносках, которые доступны в Платформе nanoCAD: мультивыноске и выносках nanoCAD. Первый вопрос, который может возникнуть: зачем в nanoCAD два типа выносок и можно ли остановиться на одном. Чтобы прийти к разумному ответу, предлагаю сравнить эти выноски, оценив особенности каждой.

Для начала чертим мультивыноску (рис. 1, слева) и универсальную выноску (рис. 1, справа) без каких-либо предварительных настроек.

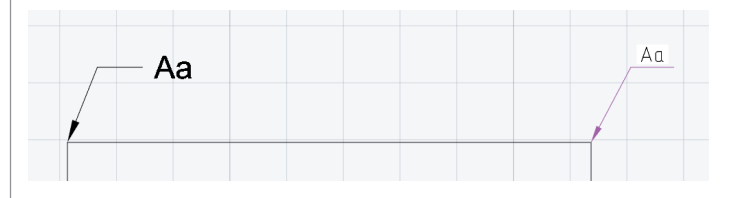

Рис. 1. Сравнение внешнего вида выносок

Обратим внимание: мультивыноска вряд ли отвечает требованиям ГОСТ. Конечно, ее можно настроить, но что если возникнет необходимость проставить несколько различных выносок? Понадобится настраивать стиль каждой из них, а это отнимет много времени. К счастью, в nanoCAD уже есть выноски, настроенные под наши стандарты, - ознакомиться с ними можно на вкладке Главная, группа Оформление.

Рассмотрим "ручки" редактирования выносок, а для этого выделим их (рис. 2).

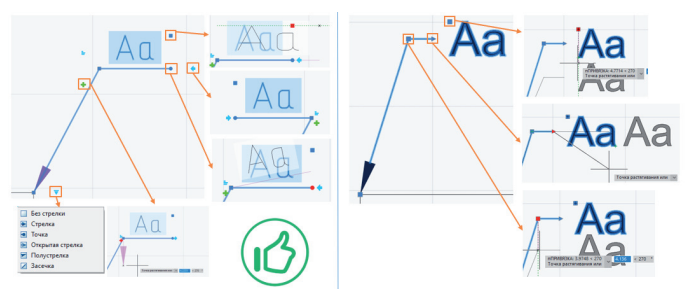

Рис. 2. Сравнение "ручек" выносок папоСАД (слева) и мультивыноски (справа)

"Ручки" nanoCAD открывают широкий спектр возможностей для редактирования как самой выноски, так и текста внутри; существует и "ручка" добавления линии-выноски.

Отмечу сразу три плюса выносок nanoCAD: разнообразие, удобство "ручек" и соответствие ГОСТ. Но всё ли так плохо с мультивыносками? Может, ими вообще не стоит пользоваться, но тогда зачем они нужны в программе? Чтобы разобраться, давайте внимательно ознакомимся со стилями мультивыносок.

Создадим новый стиль на основе стиля Standard и назовем его ГОСТ (в настройках будем опираться на универсальную выноску nanoCAD).

Для этого вызываем команду МВЫНОСКАСТИЛЬ (рис. 3а) и изменяем настройки, показанные на рис. 3б.

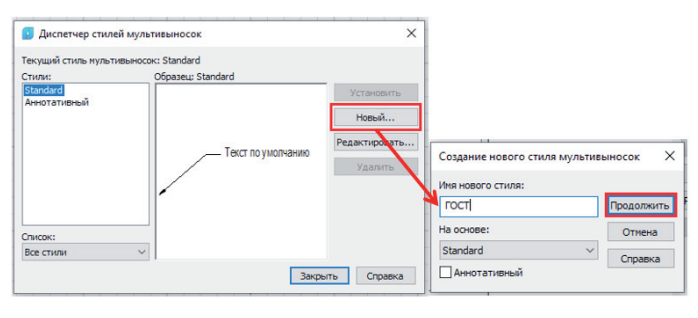

a)

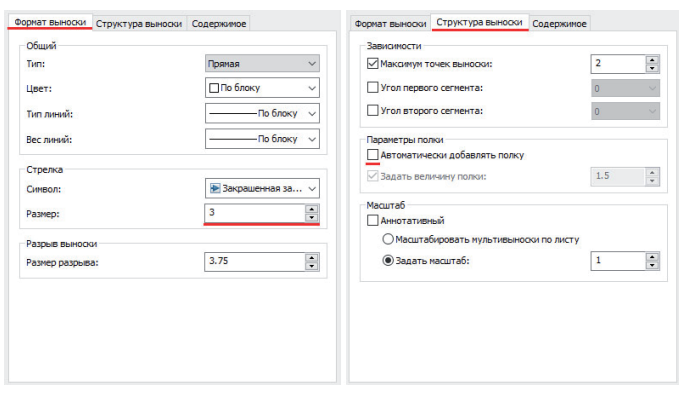

Если в типах линий повторялись обязательные элементы, то с помощью мультивыносок можно создать отрезок с неповторяющимся символом в начале и/или в конце. Такие настройки могут использоваться в нумерации линий на чертеже, а также для обозначения питания, направления протекания тока и многого другого.

Возьмем из открытых источников интернета произвольную электрическую схему (рис. 5).

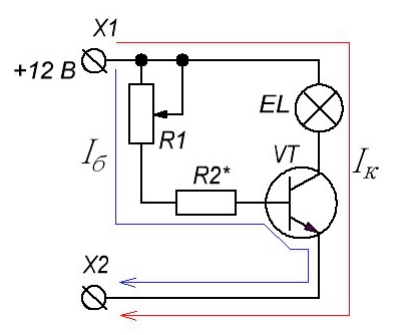

Рис. 5. Схема регулятора мощности свечения лампочки

Схема подключается к выводам, которые обозначаются символами <sup>Q</sup> на концах проводов, а также текстовой надписью +12 В и Х2. Такое схематичное отображение выводов схемы встречается довольно часто. Давайте попробуем автоматизировать создание этих линий с помощью мультивыноски.

 $\blacksquare$  Чертим графическую часть (рис. 6).

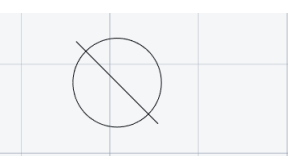

Рис. 6. Графическая составляющая блока

**• Вызываем** команду  $ATT - cos\theta$ ание атрибутов (подробнее о создании блока с атрибутами рассказано в статье "Блоки и атрибуты блоков" $)$  – рис. 7.

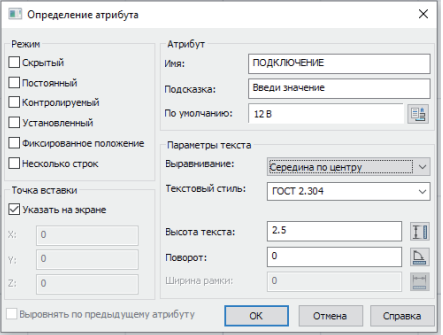

Рис. 7. Создание атрибута

- Создаем блок. В качестве точки вставки указываем середи- $\sim$ ну окружности.
- $\sim$ Заходим в стили мультивыноски MLEADERSTYLE.
- $\sim$ Создаем стиль на основе стандарта и меняем настройки так, как показано на рис. 8.

ормат выноски | Структура вы Conen **Tun MV NETURE HOOKM** МТекст .<br>Параметры текст **Текст по умолчанию** .<br>Текстовый стиль **FOCT 2.304** .<br>... Угол строки текста По блоку .<br>Цвет текста:  $\frac{1}{\sqrt{2}}$ **Durant Tourns**  $55$  $\overline{\Box$ Tevrt e o Пвыра Соединение выноск **• Присрединение по горизонтал** ние по верти Подчеркивание первой ст V Присоединение слева -<br>Подчеркивание первой ст < sie cn  $\overline{1.5}$ Отступ от полки  $\Rightarrow$ ▽ Удлинить выноску для т

 $6)$ 

Рис. 3. Создание нового стиля мультивыноски и ее настройки В результате получаем почти идентичные выноски (рис. 4).

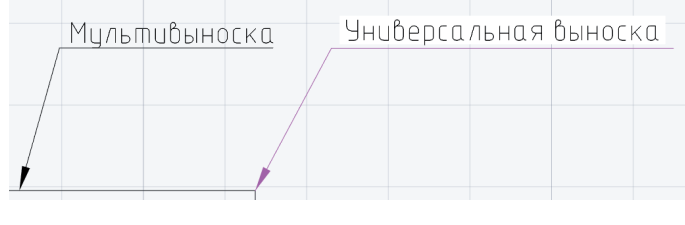

Рис. 4. Настроенная мультивыноска (слева) и универсальная выноска nanoCAD (справа)

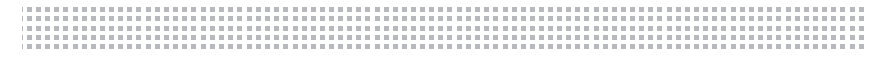

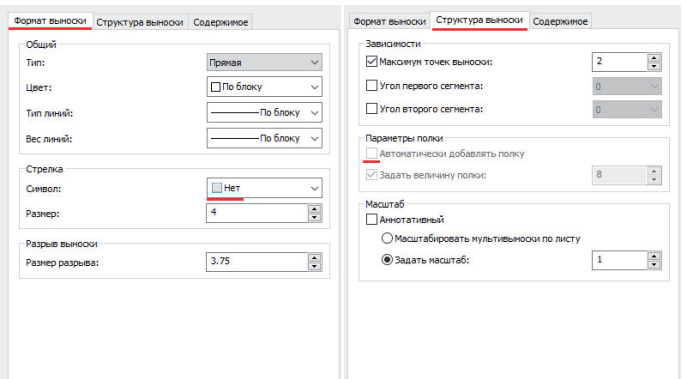

Рис. 8. Настройки стиля мультивыноски

 Используем созданный блок во вкладке *Содержимое* настроек стиля мультивыноски, в *Расположении* выбираем *Точка вставки* (рис. 9).

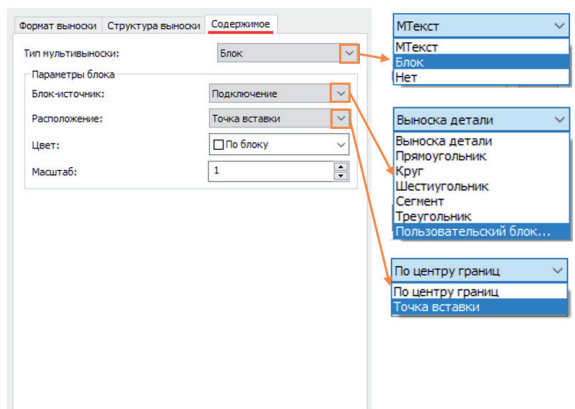

Рис. 9. Выбор пользовательского блока в стилях мультивыноски

 Вставляем блок в чертеж, указывая значение атрибута (рис. 10).

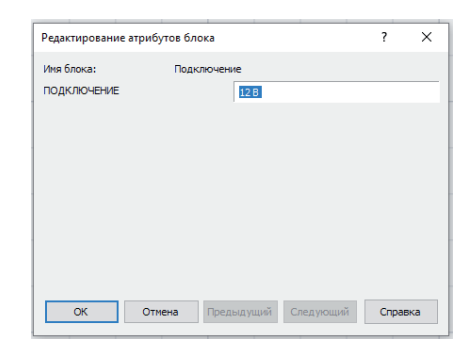

Рис. 10. Ввод текста для атрибута блока

 $\blacksquare$  Нажимаем *ОК* и получаем результат, представленный на рис. 11.

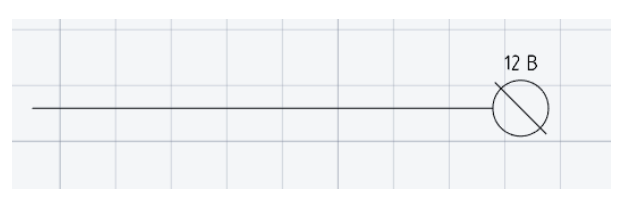

Рис. 11. Вид настроенной мультивыноски

Отметим обширный функционал настроек, а также возможность добавления пользовательских блоков любой формы вместо стрелки и блоков с атрибутами вместо текста. Это открывает большие возможности при создании самых разнообразных выносок – даже таких, как показано на рис. 12. Для их создания мне потребовалось сделать блоки вместо полки, убрать выносную линию, а где-то и поменять тип линий. Как именно создаются типы линий, подробно рассказано в статье "Типы линий и где они хранятся"2 .

| Без выносной линии | Команда ОБЛАКО | Со своим типом линий |
|--------------------|----------------|----------------------|
|                    |                |                      |
|                    |                |                      |
|                    |                |                      |
|                    |                |                      |

Рис. 12. Вариативность мультивыносок

Но если есть настройки мультивыносок, значит есть и настройки выносок nanoCAD? Да, есть. Заходим в *Настройки*   $o$ *бъектов → Символы → Выноски* (рис. 13).

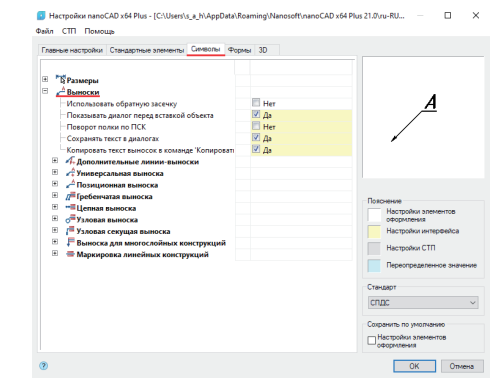

Рис. 13. Диалоговое окно *Настройка объектов nanoCAD*

Мы видим, что каждую выноску можно настраивать по отдельности, в соответствии со своими потребностями. Это довольно удобно, особенно если у предприятия есть собственные стандарты, отличающиеся от ГОСТ. Впрочем, преимущество в вариативности настроек все же за мультивыносками, так как в выносках nanoCAD нет возможности не только применять пользовательские блоки вместо стрелки или надписи, но и убрать саму линию выноски.

Настройки выносок не ограничиваются настройками объектов. При вызове любой из них открывается диалоговое окно *Универсальная выноска* (рис. 14).

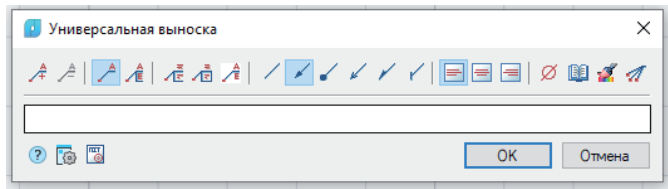

Рис. 14. Диалоговое окно *Универсальная выноска*

В этом окне можно изменять внешний вид выноски: добавлять и удалять строки \_ A \_ A , задавать отображение текста в дополнительных строках | A A R A R 9 пределять вид линии-выноски  $\vee$   $\vee$   $\vee$   $\vee$   $\vee$  , выравнивать текст  $\blacksquare \blacksquare \blacksquare$ 

Некоторые отличительные особенности выносок следует отметить отдельно.

- Записная книжка позволяет сократить время ввода одного и того же текста в выносках (и, кстати, не только в них).
- Копирование свойств позволяет копировать настройки (вместе с текстом) одной выноски и присваивать их другой.
- Вызов контекстного меню в строке ввода символов (рис. 15) предоставляет пользователю еще ряд возможностей. К примеру, применяя команду *Внедрить объект*, можно использовать в выносках блоки любых фигур (рис. 16).

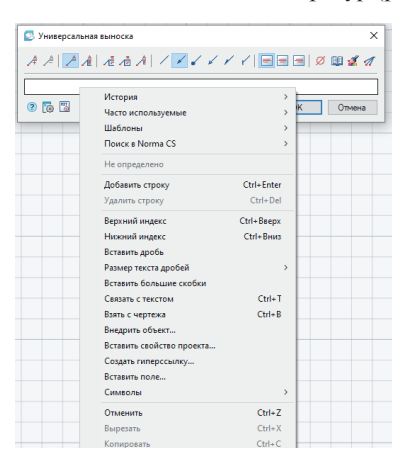

Рис. 15. Контекстное меню универсальной выноски

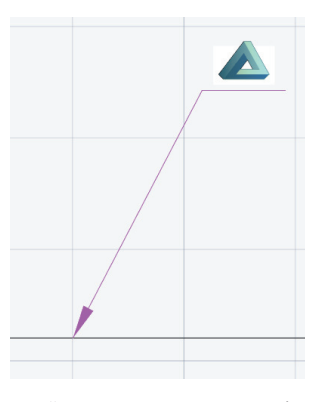

Рис. 16. Вид универсальной выноски с внедренным объектом Давайте рассмотрим еще одно интересное применение выноски.

Чертим линию и наносим размер (рис. 17).

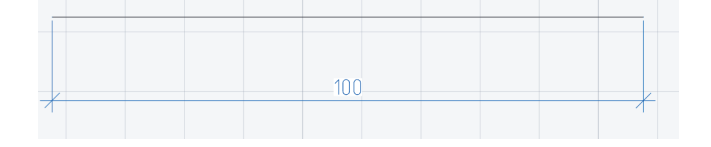

Рис. 17. Образмеренная линия

- Выбираем универсальную выноску и вызываем контекстное меню в строке ввода символов.
- Нажимаем кнопки *Взять с чертежа*, а затем *Взять из свойства* (рис. 18).

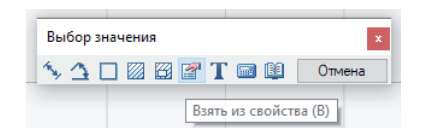

**• Указываем отрезок и нажимаем ENTER.** ■ В свойствах указываем *Длина* (рис. 19).

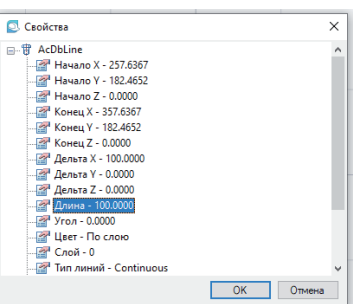

## Рис. 19. Свойства отрезка

Как результат, получаем связь длины отрезка с отображаемым значением в выноске (рис. 20).

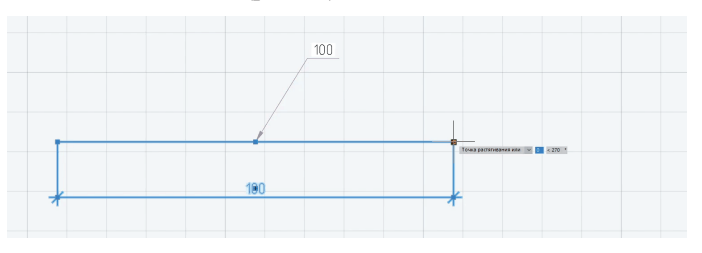

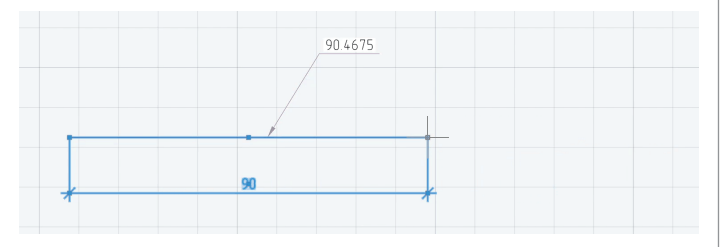

Рис. 20. Настроенная универсальная выноска

Финальный аккорд: сводим в таблицу все результаты нашего сравнения (табл. 1). *Таблица 1*

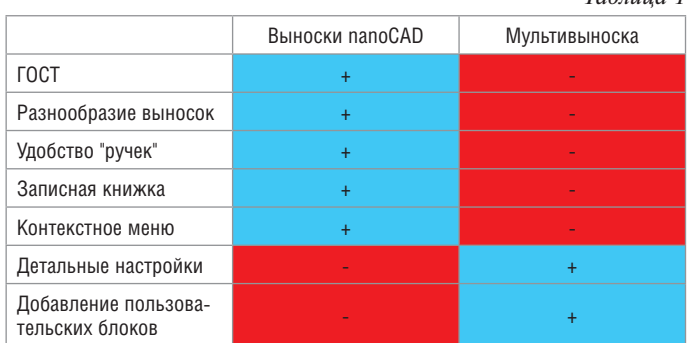

Что же касается вопроса о двух типах выносок, заданного в самом начале статьи, правильнее всего будет ответить так: выноски в nanoCAD взаимно дополняют друг друга, предлагая проектировщику обширный набор возможностей. Удачного проектирования!

> *Александр Горюнов, технический специалист по Платформе nanoCAD ООО "Нанософт разработка" E-mail: goryunov@nanocad.ru*

Рис. 18. Опция *Взять из свойства*